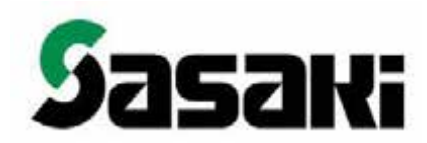

# CF502GKR CF752GKR CF1002GKR 高精度高速施肥機

GPS 経路誘導・車速連動 取扱説明書

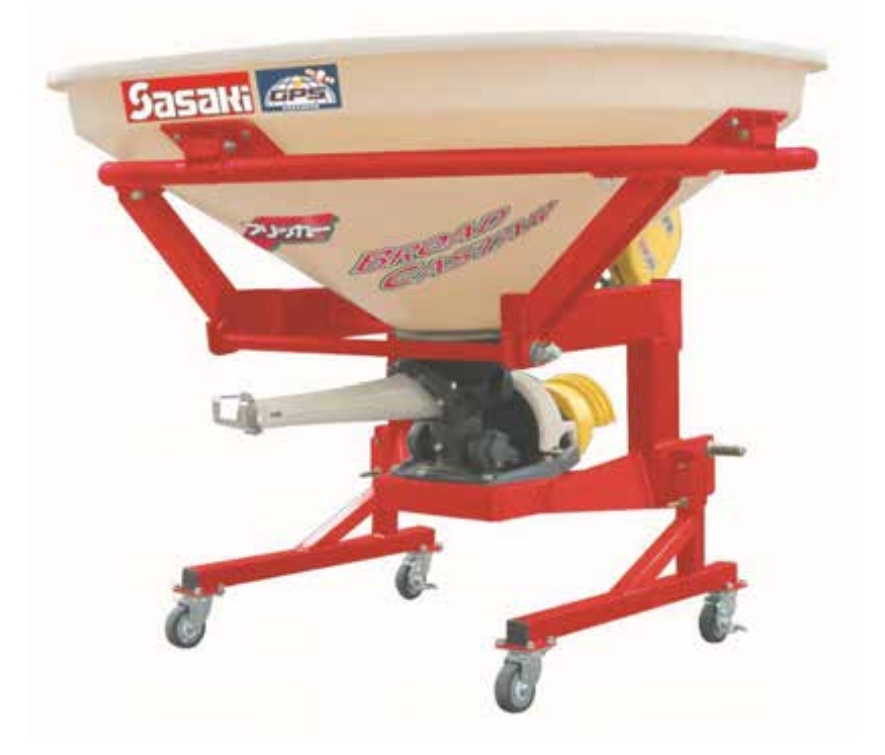

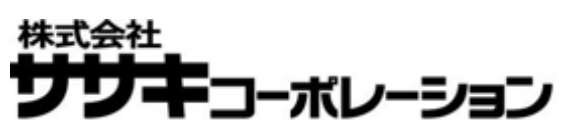

1.各部の名称と働き(梱包内部品)

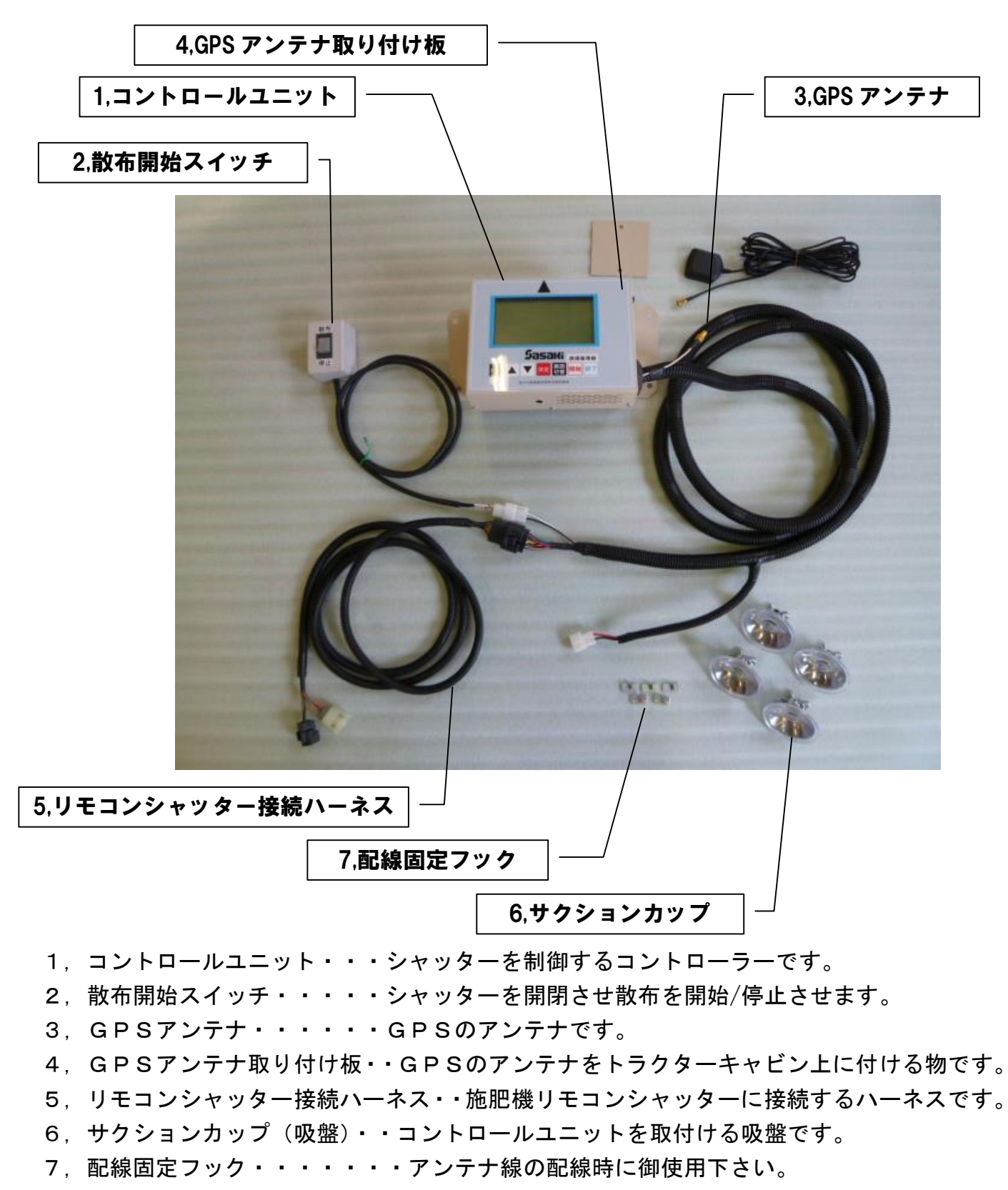

#### 付属品

取扱説明書(1部)

# 2.取り付けと接続方法

## 1). コントロールユニットの取り付け

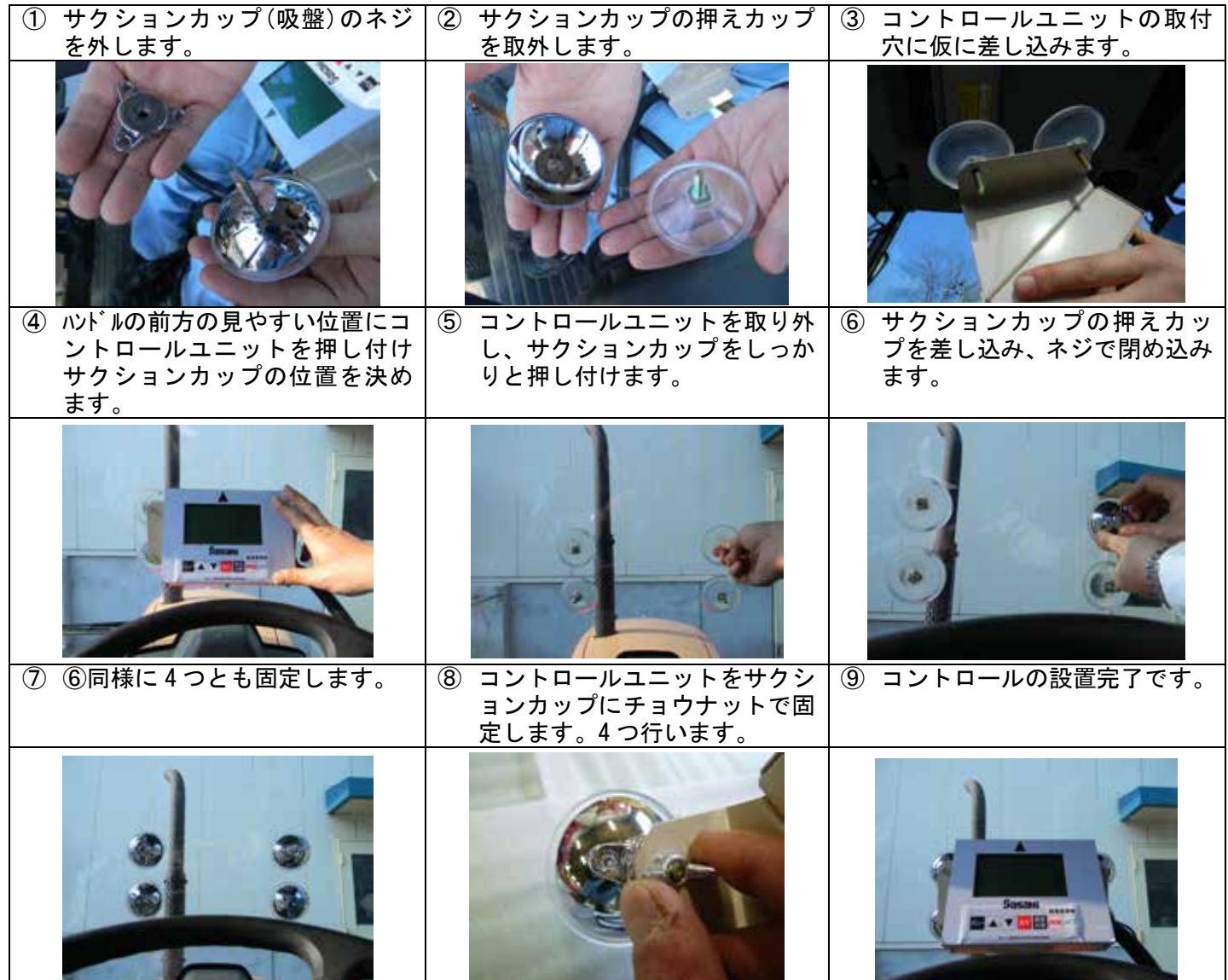

2).散布開始スイッチの取り付け

散布開始スイッチの裏面の両面テープをはがし、操作しやすい位置に取り付けします。

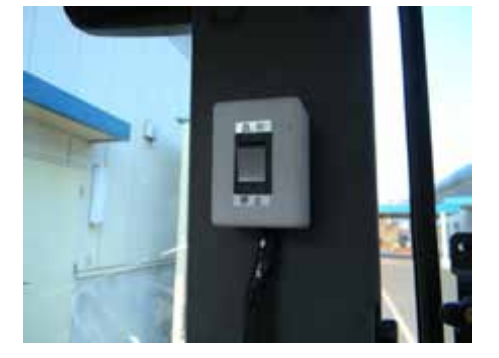

3).GPSアンテナ取付板と GPSアンテナの取り付け

GPSアンテナ取付板の剥離紙をはがし、トラクターセンター位置に貼り付けます。

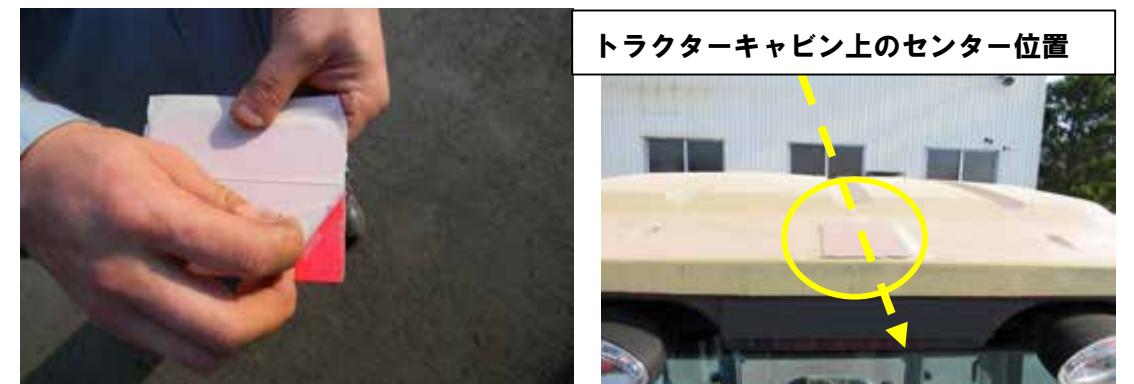

GPSアンテナを取付板に取り付けます。(GPSアンテナの裏面は磁石になっています) 注)トラクターセンターの位置を守ってください。

GPSアンテナのコネクターをコントロールユニットにねじ込み接続します。

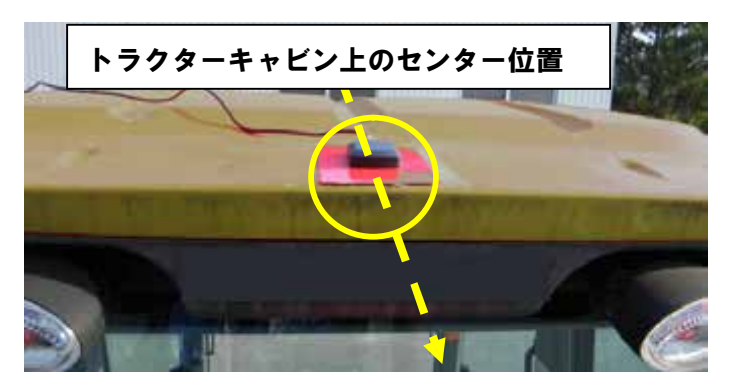

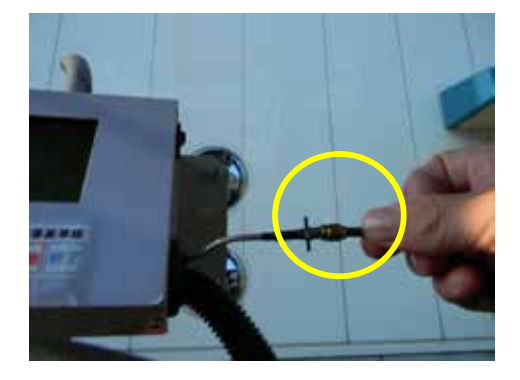

アンテナ線は付属の配線固定フックで所々止めて下さい。

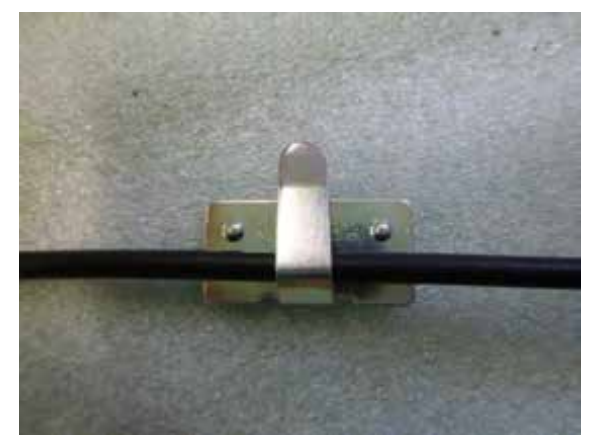

## 4).配線接続

リモコンシャッター接続ハーネスと散布開始スイッチハーネスと電源ハーネスを接続します。 注意:コントローラユニットの電源スイッチが切れている事を確認してから行って下さい。

:バッテリー接続の電源ハーネス+-極を再度確認して下さい。

:本品は12Vバッテリー駆動です、その他の電源には接続しないで下さい。故障原因となります。

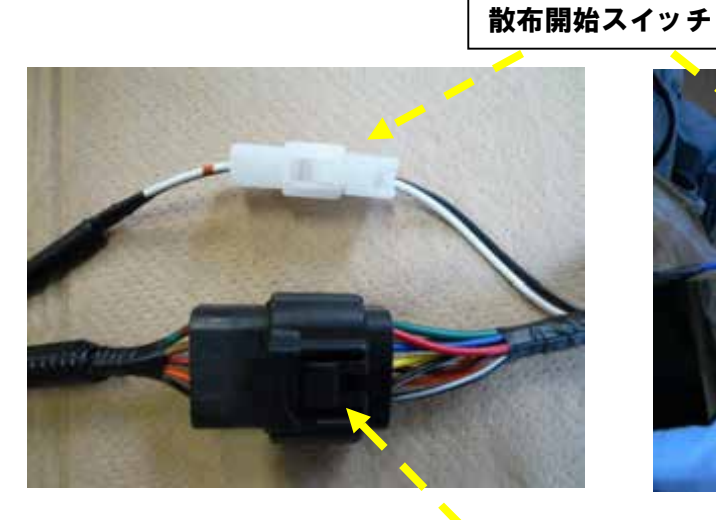

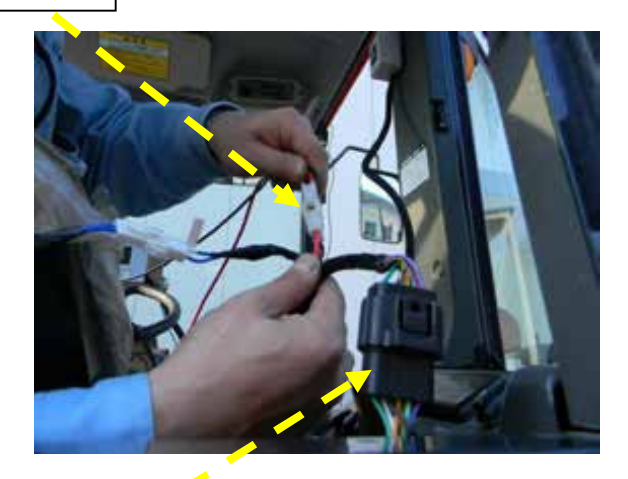

リモコンシャッター接続ハーネス(トラクター側)

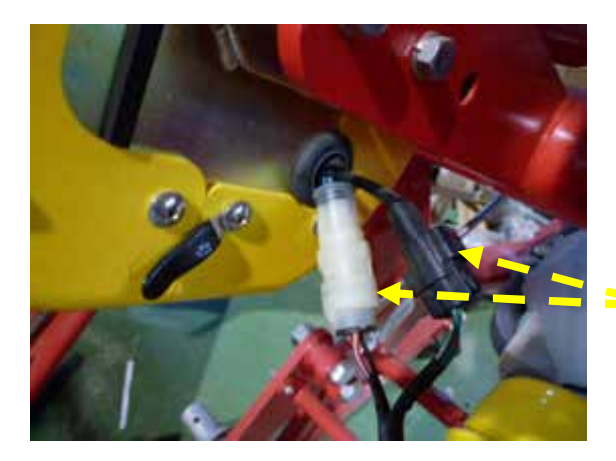

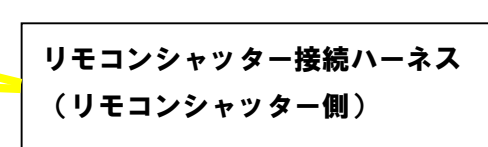

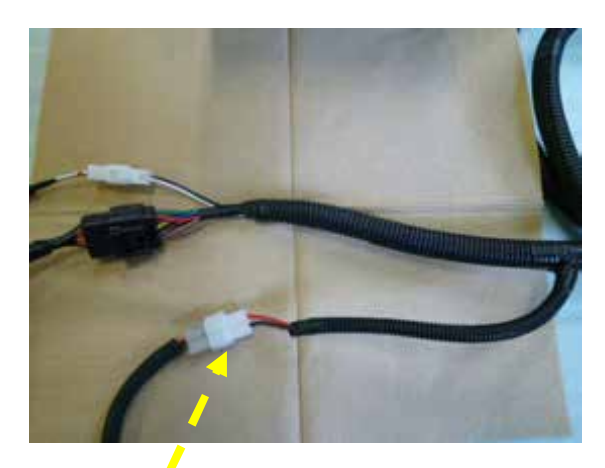

※電源ハーネスはリモコンシャッター付属品の2極コネクターの物を使用し て下さい。 電源ハーネス

# 3.コントローラー

#### 3-1 操作パネル・スイッチ

操作パネルのボタン・散布開始スイッチは、下記の操作に使いす。

〇コントロールユニット

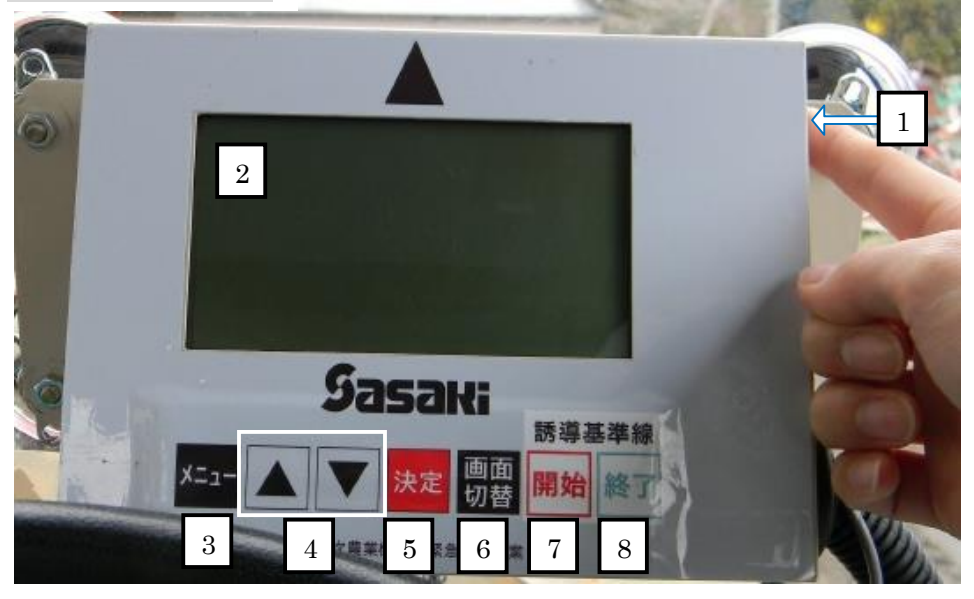

○散布開始スイッチ

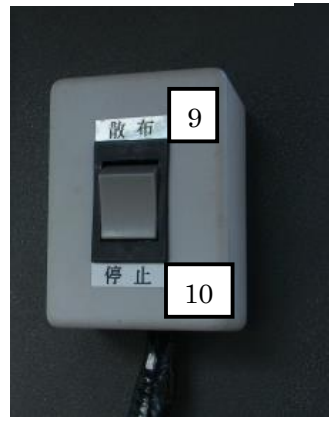

#### 〇コントロールユニット

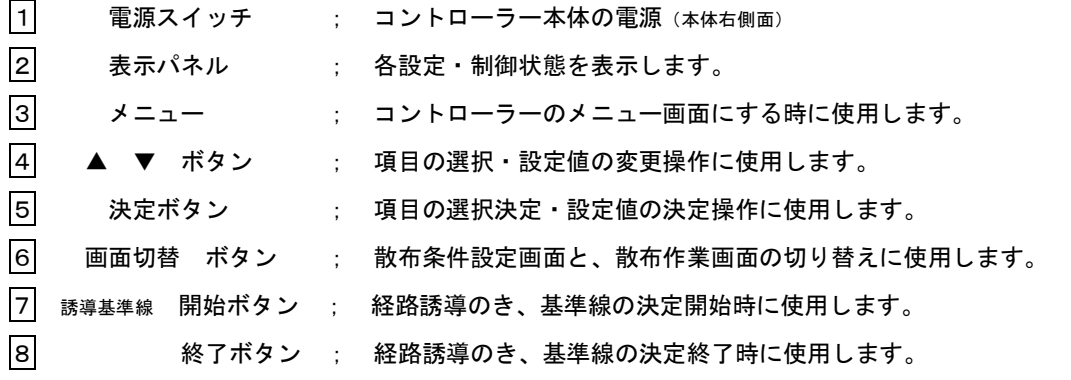

#### 〇散布開始スイッチ

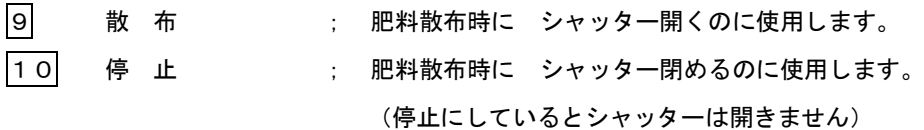

# <メニュー(各モード)について> の肥料流動値設定  $\mathbb G$ 6掃除 电速速動散布 ② 3 三速設定散布 4 同度設定散布

①誘導散布; GPS位置情報を元に散布作業経路を コントローラーが誘導を行います。 又、GPS車速連動散布を行います。

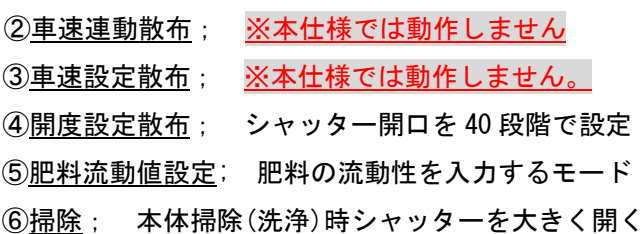

# 4.散布作業

4-1.散布作業前の準備

1).肥料流動値の測定

散布作業前に散布する肥料の物性(流動性)を測定します。

この数値は高精度施肥の基本となる値です。

肥料物性(流動性)をコントローラーに入力することで、シャッター開度が自動補正されます。

※測定には別売の"肥料物性測定バック FRB-20"が必要です。 (無い場合は、御購入先の販売店へ御連絡下さい。)

〇測定バックの下に肥料受け容器(バケツ等)を用意し、*散布する肥料 20kg (1袋) の落下時間を計測*します。

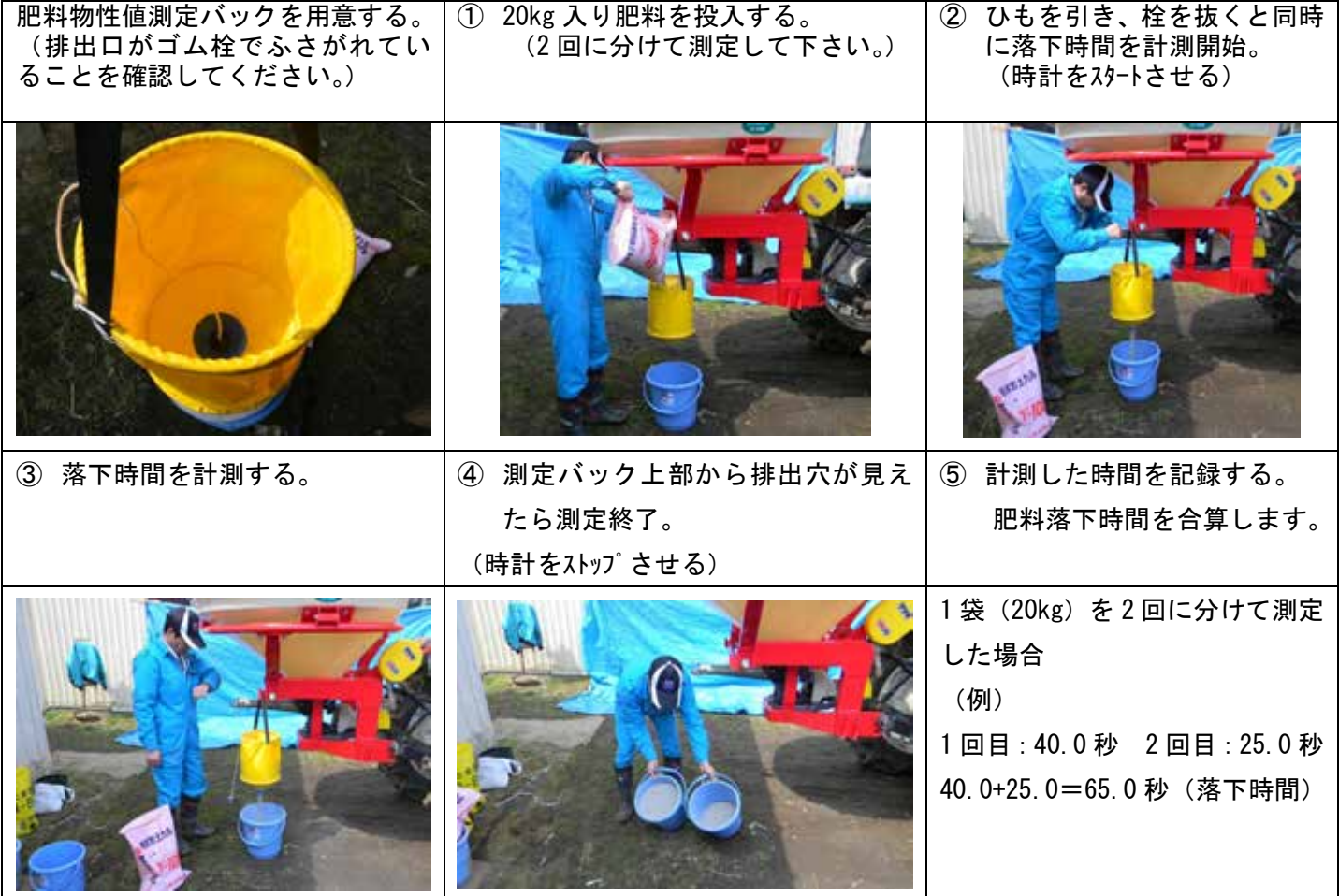

※肥料の物性は個々に異なります。流動性の測定は、散布物 1 種につき 1 回行い、 記録してください。

注意:測定作業時にバック内に堆積し、落ちない肥料は、高精度施肥には適していません。 流動性の安定している、粒状製形品を推奨します。

#### 2)肥料流動値の入力

メニュー画面から"⑤肥料流動値設定"を選択して測定した肥料落下時間を元に、流動値を計算します。

①電源を入れます。

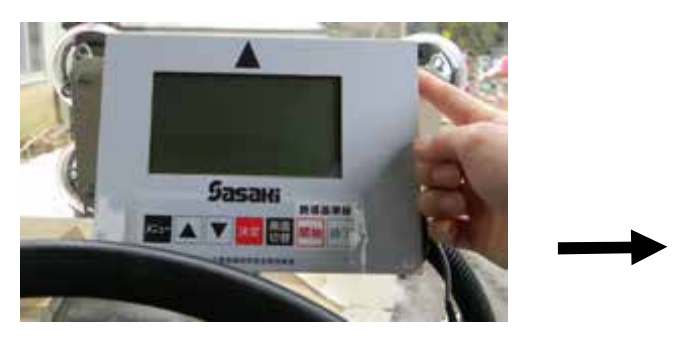

②「▼▲」ボタンで肥料流動値設定を選択します。

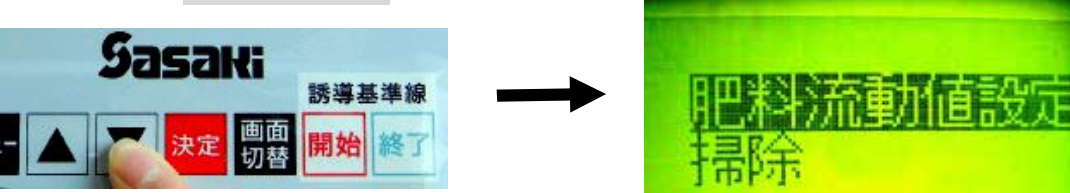

③この位置で「決定」ボタンを押します。

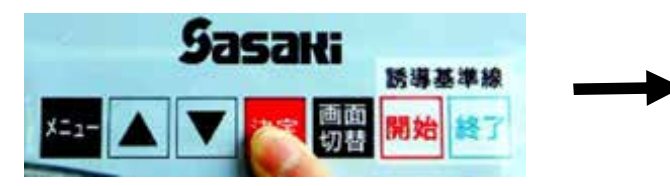

前回設定した落下時間(秒)が表示されます。 (本機出荷時は 時間:67.0秒、流動値:100)

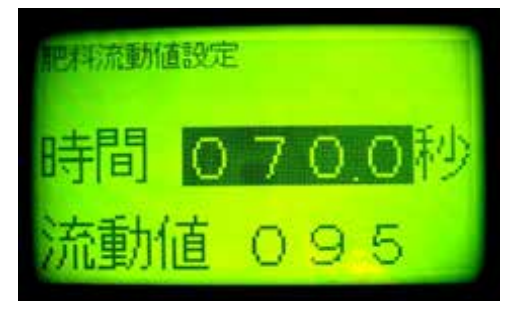

④もう一度この位置で「決定」ボタンを押します。 **Sasaki** 誘導基準線

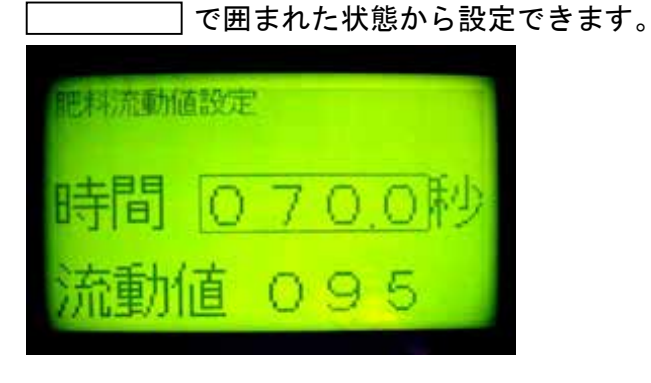

初期化されメニュー画面が表示されます。

。速設定散布<br>腹設定散布

掃除

肥料流動値設定

⑤「▼▲」ボタンで測定した落下時間(例 65.0秒) に合わせます。

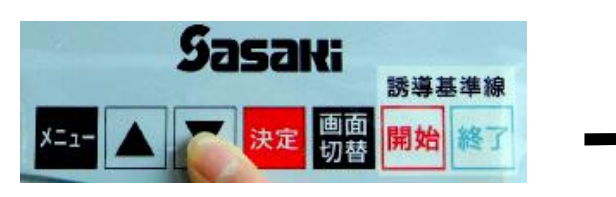

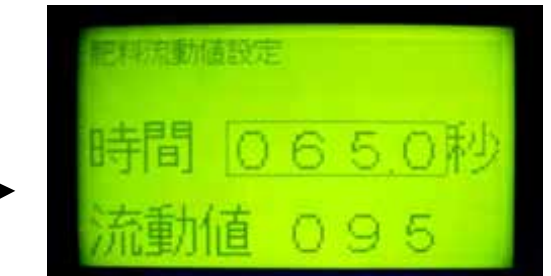

⑥「決定」ボタンを押します。

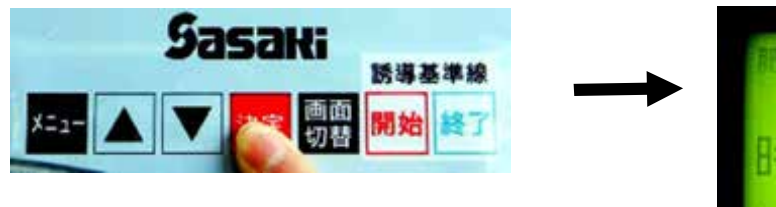

黒色に変わり流動値の数値が変わり設定完了です。

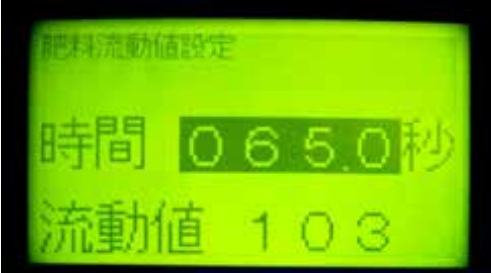

⑦「メニュー」ボタンを押してメニュー画面に戻り

ます。

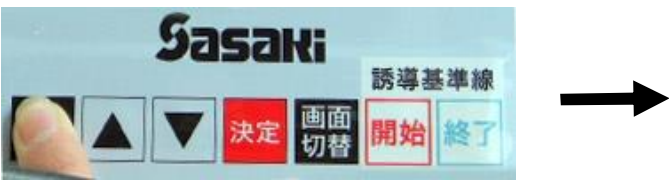

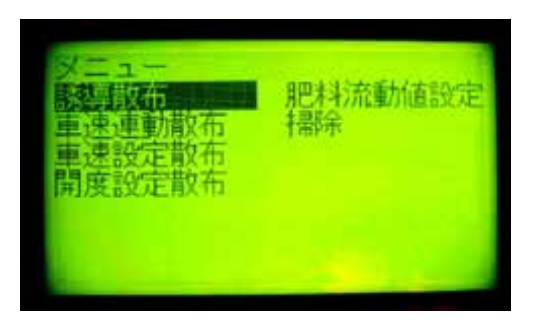

〇肥料物性の目安

物性測定が出来ない場合や、簡易に散布作業されたい場合には、下記の "流動値の目安"を 参考とし、コントローラーの散布条件入力画面(散布作業項を参照)より流動値を入力してください。

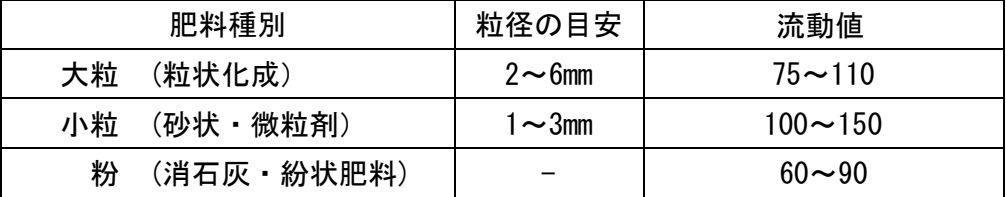

 目安の値から初めて、散布肥料に合わせて流動値を補正してください。 目標施肥量に対して、流動値は下記のように影響します。

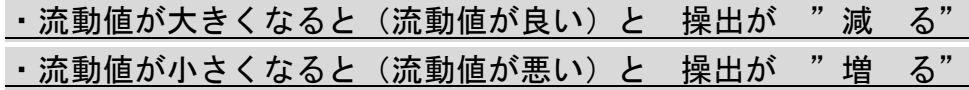

## 4-2.散布作業

1.誘導散布モード

メニュー画面から"①誘導散布"を選択して散布経路の誘導散布作業を行います。

散布条件の入力

※散布量 (Kg/10a) 散布幅 (m) の入力。

①電源を入れます。

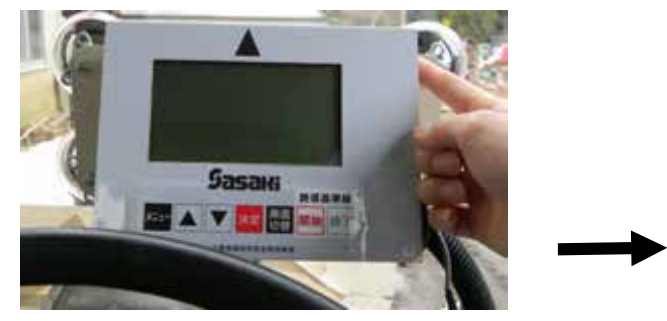

初期化されメニュー画面が表示されます。

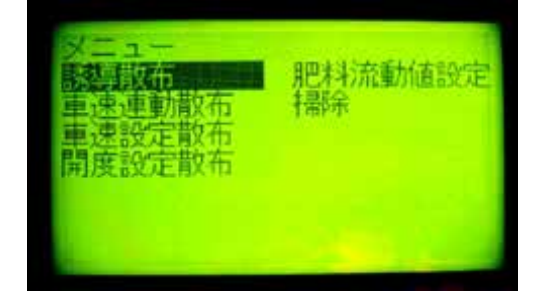

②誘導散布を選択します。

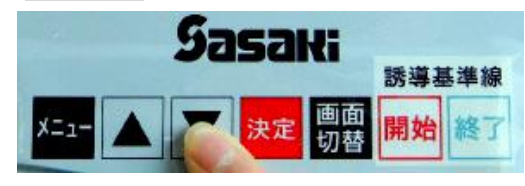

③この位置で「決定」ボタンを押します。

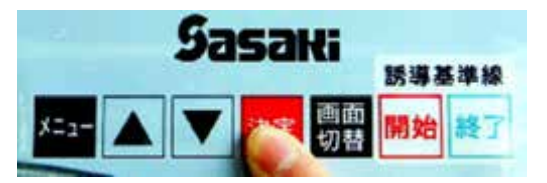

## ※散布量入力

④「▼▲」ボタンで「散布量」を選択します。

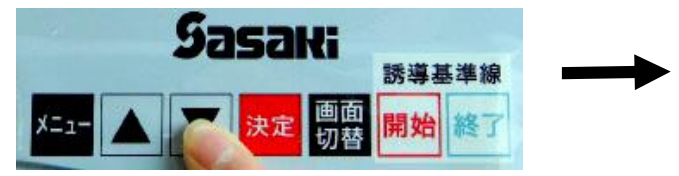

⑤この位置で「決定」ボタンを押します。

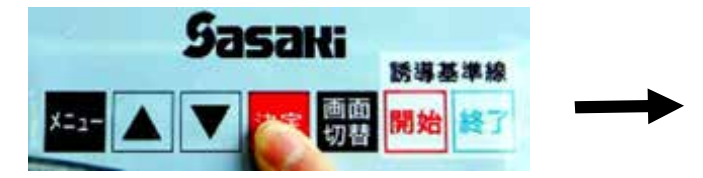

前回設定した10aあたりの散布量が表示されます。 購入時は 50です。

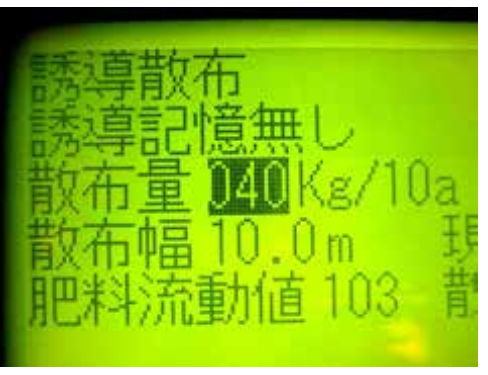

□で囲まれた状態から散布量設定できます。

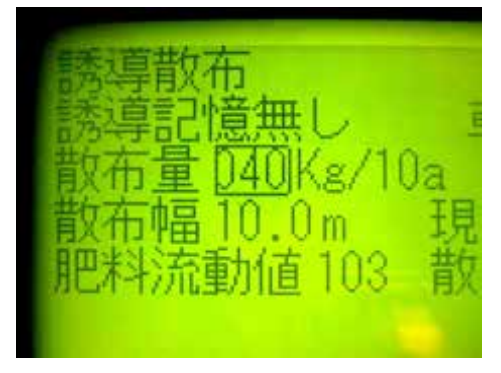

⑥「▼▲」ボタンで任意の散布量を(kg/10a) に合わせます。

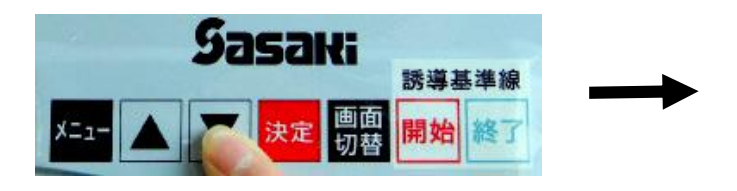

#### ⑦この位置で「決定」ボタンを押します。

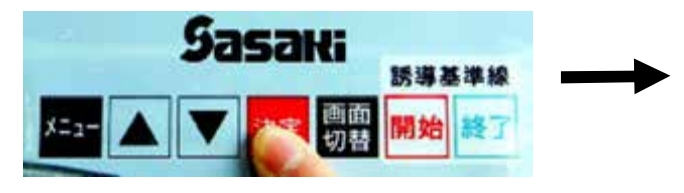

(例)50kg/10a

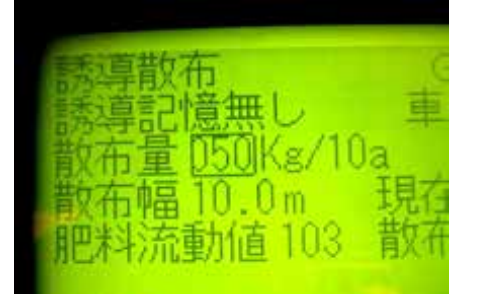

黒色に変わり設定完了です。

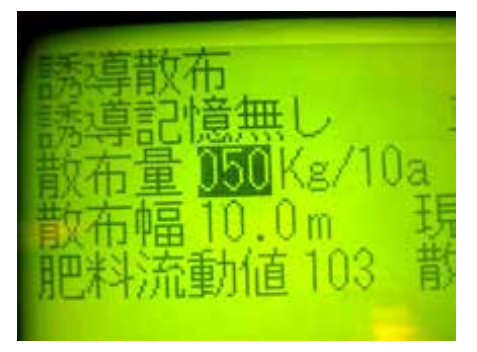

### ※散布幅入力

⑧「▼▲」ボタンで「散布幅」を選択します。

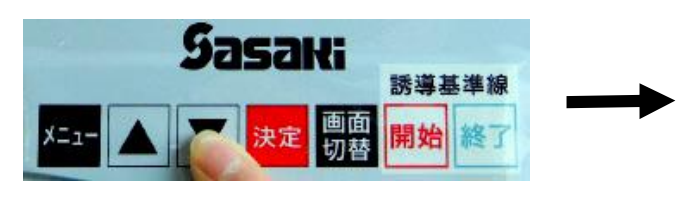

前回設定した散布幅が表示されます。 購入時は 10.0です。

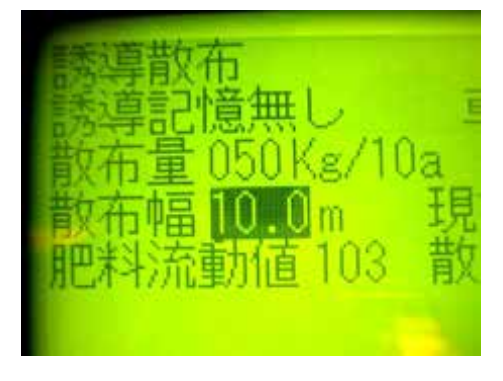

⑨この位置で「決定」ボタンを押します。

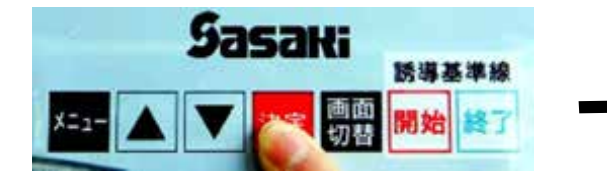

□で囲まれた状態から散布幅設定できます。

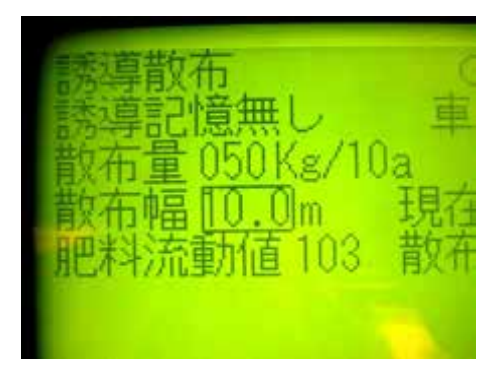

⑩「▼▲」ボタンで任意の散布幅(m) に合わせます。

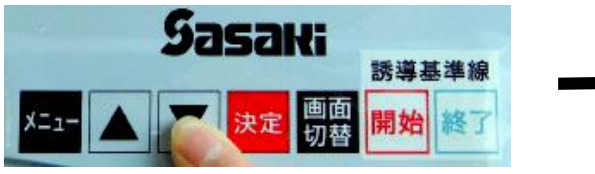

(例)11.5m ※散布幅は肥料の種類によって異なります。

- 大粒(化成)10~12m 小粒(ヨウリン)6.5~7.5m
- 粉 (石灰) 5.5~6.5m

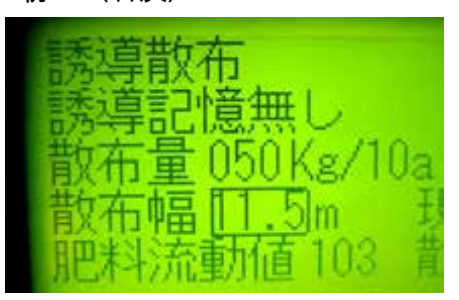

※この散布幅で隣接散布位置を誘導しますので 工程数を割出しする時、散布幅範囲内の数値で 入力すると散布残しが無くなります。 割切れない場合は低い方に合わせて下さい。 例) 化成散布で圃場幅46mの場合 46m÷4工程=11.5m 但し肥料により散布距離が異なりますので十分留 意して設定して下さい。

⑪この位置で「決定」ボタンを押します。

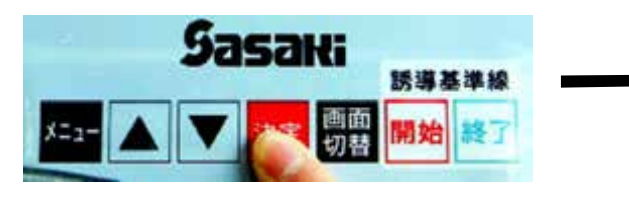

黒色に変わり設定完了です。

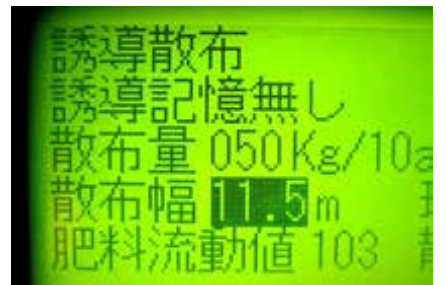

※肥料流動値は直接数値を入力する事も可能です。 肥料流動値がすでに分かっている場合等にお使い下さい。 ①「▼▲」ボタンで「肥料流動値」を選択します。

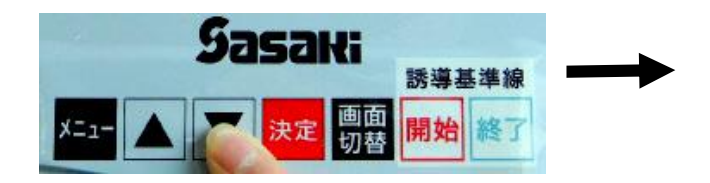

#### ②この位置で「決定」ボタンを押します。

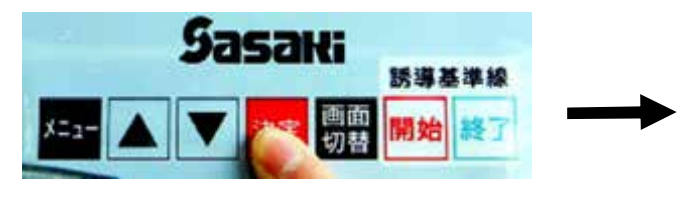

前回設定した肥料流動値が表示されます。 購入時は 100です。

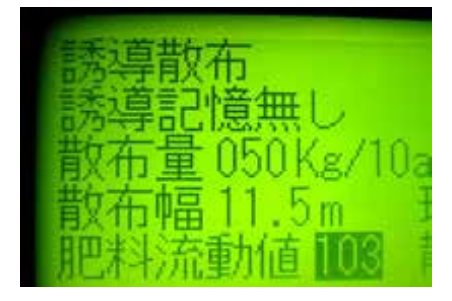

□で囲まれた状態から肥料流動値設定できます。

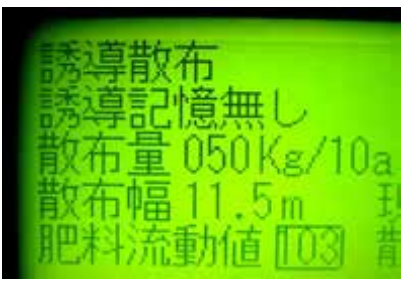

③「▼▲」ボタンで任意の肥料流動値に合わせます。 例)95

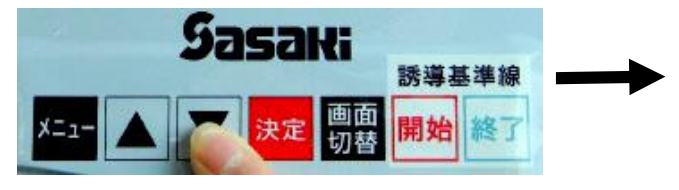

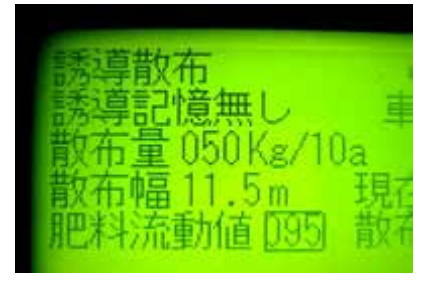

④この位置で「決定」ボタンを押します。

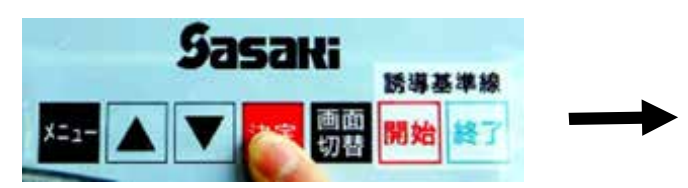

黒色に変わり設定完了です。

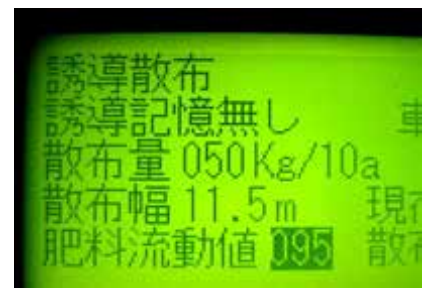

※肥料流動値は基本的に肥料流動測定器で測定して 下さい。(肥料流動測定器についての項参照)

# 〇経路誘導散布作業

※3の散布作業前の設定を行ってから経路誘導散布作業を行って下さい。 ※経路誘導は直進と隣接散布位置の誘導です、枕地等の周回誘導致しません。

GPS受信状況が悪いと経路誘導できない場合があります。

注意

肥料散布する圃場に入ってからコントローラー操作して下さい。誤ってボタンに触れると散布 してしまう可能性があります。

※散布中状態ではトラクターが後進しても散布します、散布開始スイッチを「停止」にして下さい。

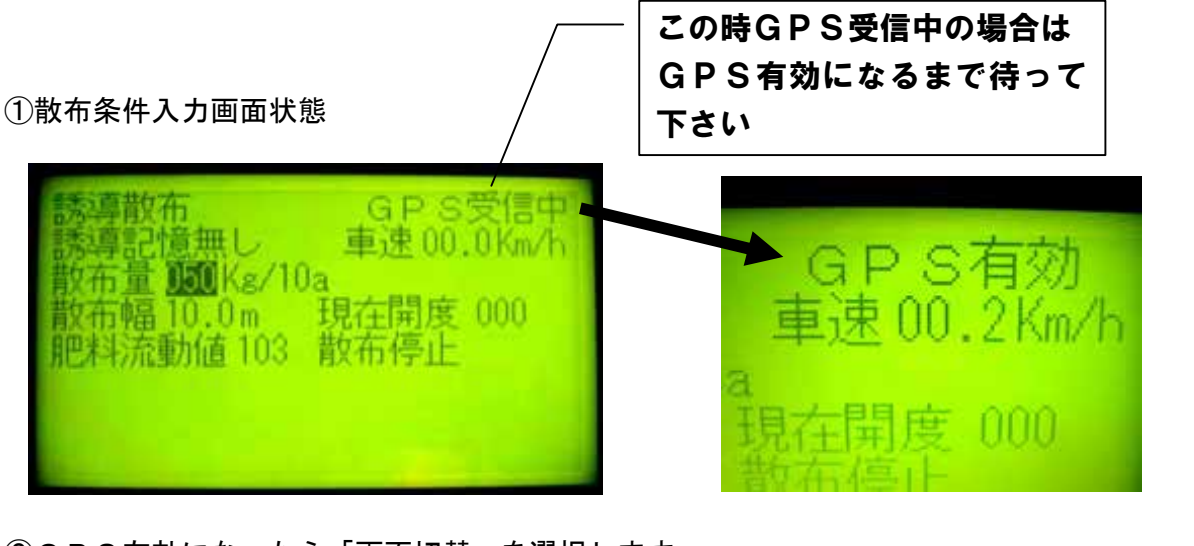

②GPS有効になったら「画面切替」を選択します。

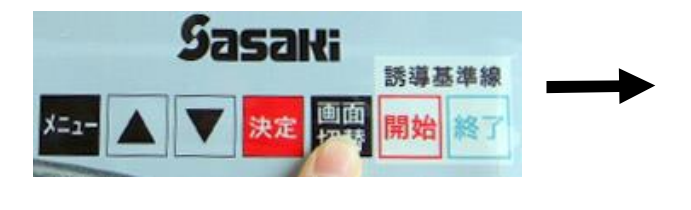

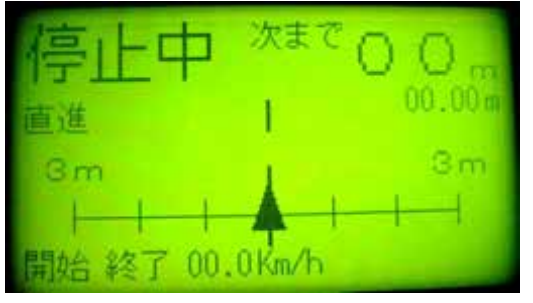

「開始、終了」の文字は前回記憶値が有る場合です。

③「終了」ボタンを 3秒長押します。

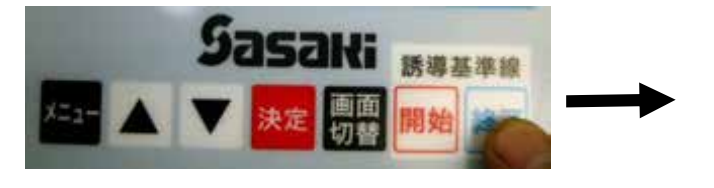

文字が消え前回記憶値が消えます。

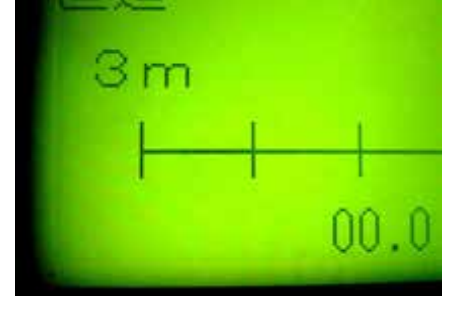

## 経路誘導は隣接散布で行います。

初めに圃場の基準となる「圃場の一辺 Ⓐ線」を記憶させます。 散布開始時に、基準線の開始点で誘導基準ボタン「開始」を押します。 基準線の終了点で誘導基準ボタン「終了」を押して基準線を記憶させます。

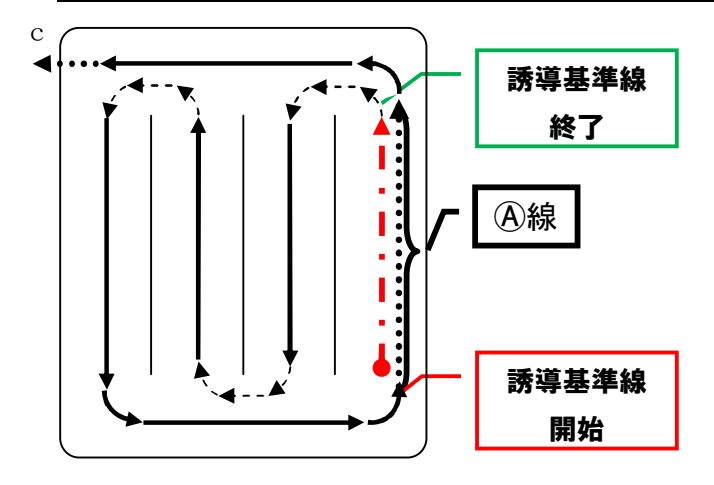

①誘導基準線開始位置で「開始」ボタンを押します。 開始の文字が表示されます。 ※枕散布分距離を離す。

※走行A線は際から散布幅半分距離を離す。

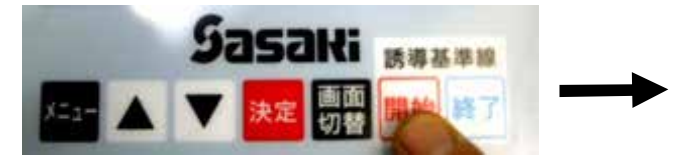

②散布開始スイッチを「散布」にします。

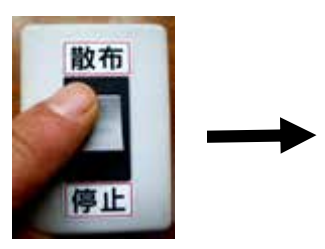

③誘導基準線終了位置で「停止」にし、トラクター 停止中の表示になり散布停止します。

を停車させます。 ※枕散布する場合は 停止にする。 ※連続散布する場合は 散布のまま。

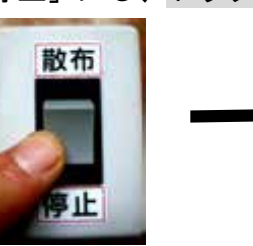

④この位置で「終了」ボタンを押します。

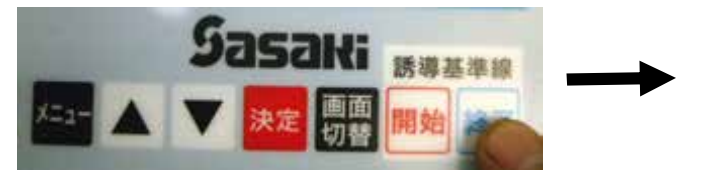

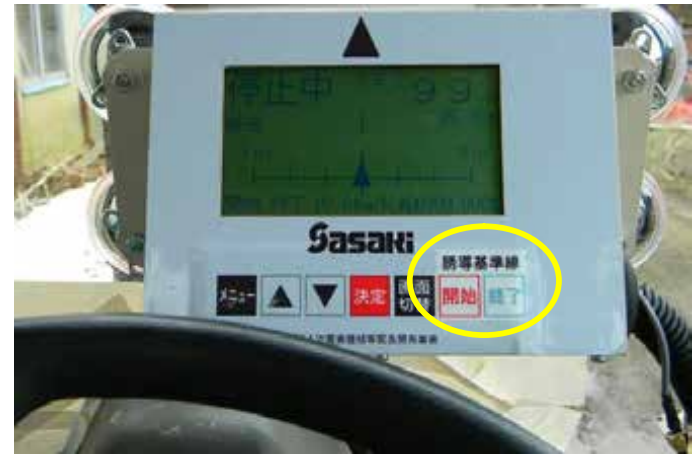

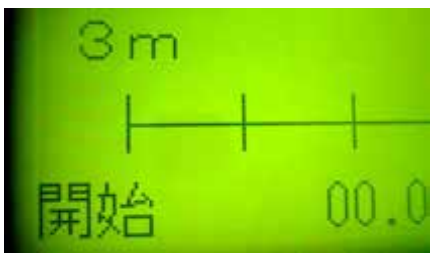

PTOを入れトラクターを前進させ真っ直ぐ走行し て下さい。

速度が1km/h以上になると散布開始します。

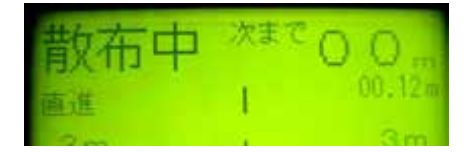

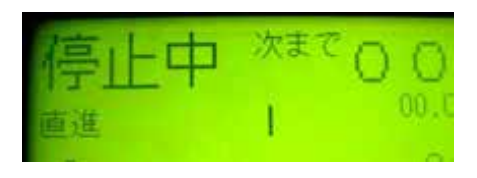

「開始、終了」が表示されA線が記憶されます。

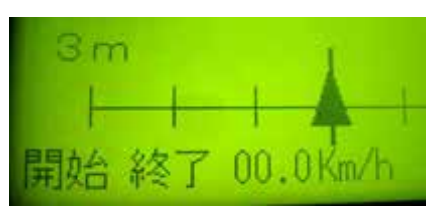

#### ※隣接散布位置へ誘導

⑤隣接散布したい方向にハンドルを切り旋回する。

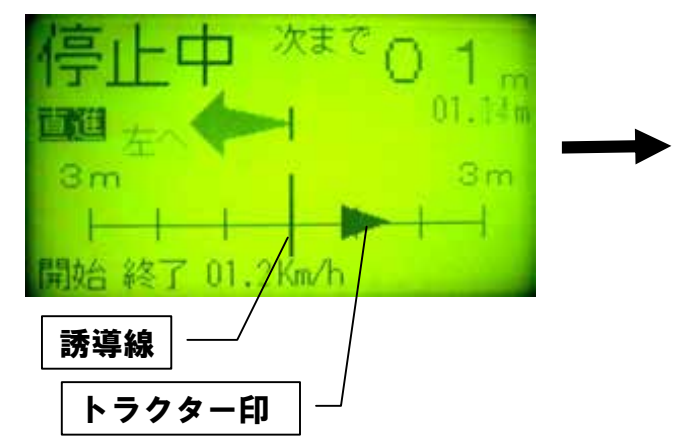

⑥ハンドルを戻し隣接散布位置に近づいてくると 誘導線にトラクター印が近づいてきます。

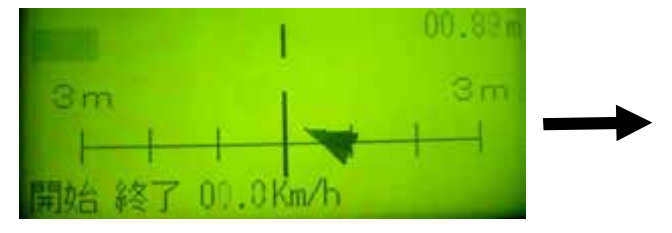

⑦枕散布分離れたら、散布開始スイッチを「散布」に 散布中が表示され散布を再開します。

します。

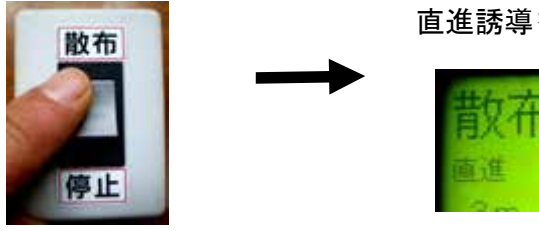

※直進誘導

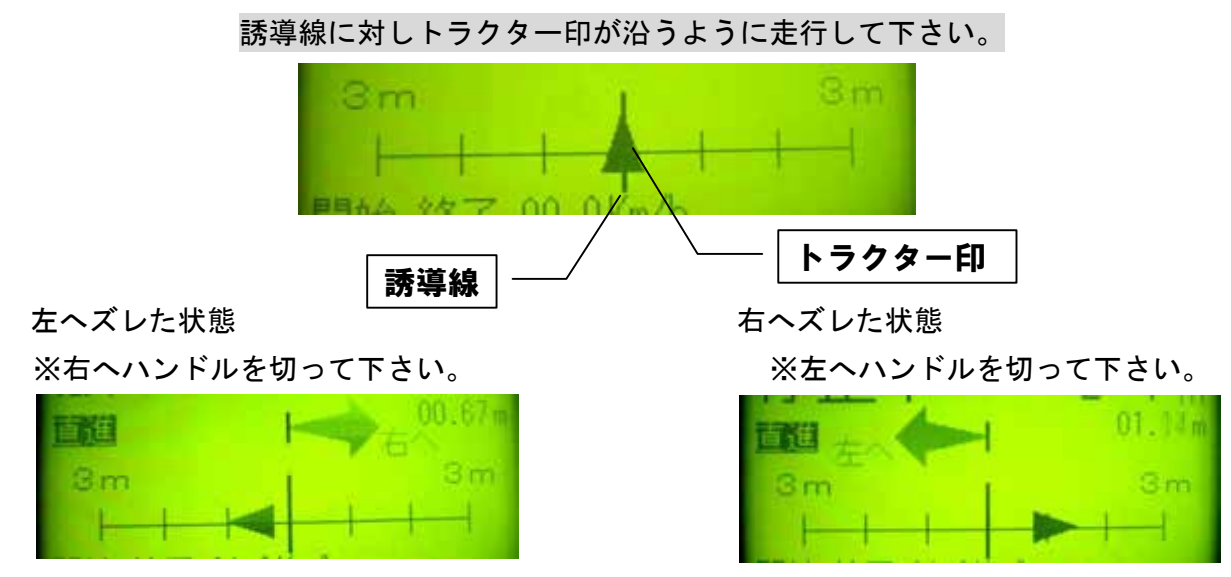

☆枕地を最後に散布する場合は、直進・隣接散布終了点で走行を停止し、散布開始スイッチを一旦「停止」 にして下さい。 誘導基線をリセットし、GPS車速連動散布にて散布作業(枕地外周散布)を行ってくだ さい。(GPS車速連動散布作業の項を参照)

旋回走行していくと隣接散布誘導線に対し次までの 距離が案内され、近づいていきます。

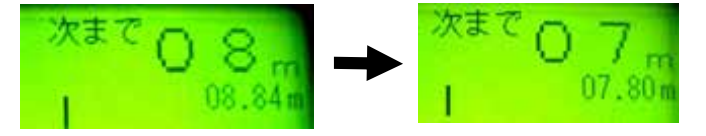

※4m手前になるとブザーが鳴りますのでハンドル を戻す目安にして下さい。

誘導線にトラクター印が合うようにハンドル調整し て下さい。

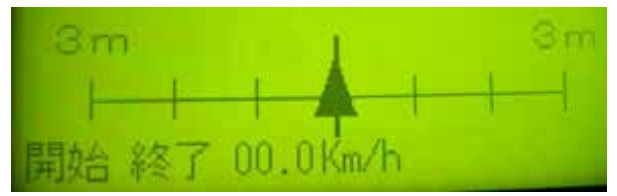

※トラクター印の1マス(約1m)以内に入ると ブザーが止まります。

直進誘導を見ながら走行して下さい。

## GPS車速連動散布

①誘導散布モードを使用して、GPS車速連動散布作業が出来ます。 ※枕地等の圃場外周散布に活用ください。

※誘導操作を必要としない場合や、三角圃場など隣接散布・誘導散布に適さない条件時に 車速連動散布が可能となります。

誘導散布画面から、誘導基線情報をリセットすることで、GPS車速連動での散布作業が可能です。

散布条件の入力画面から、画面切替にて散布 作業画面とします。

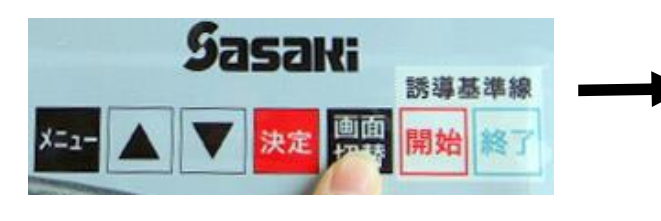

「開始、終了」の文字は前回の基線記憶値が有る場合 です。

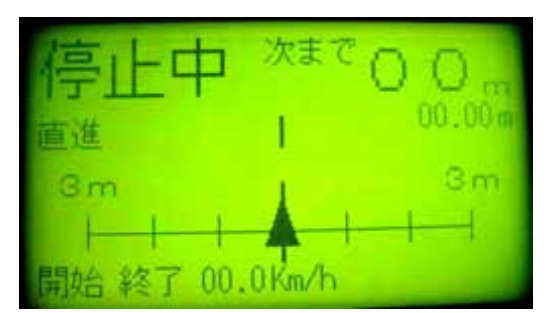

「終了」ボタンを 3秒長押します。

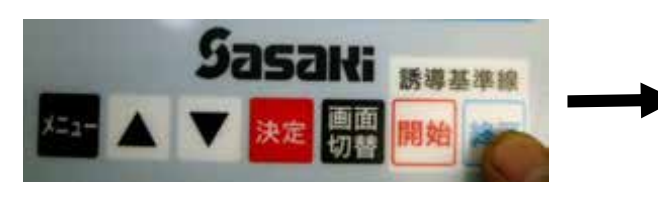

「開始、終了」の文字が消え、基線情報がリセットさ

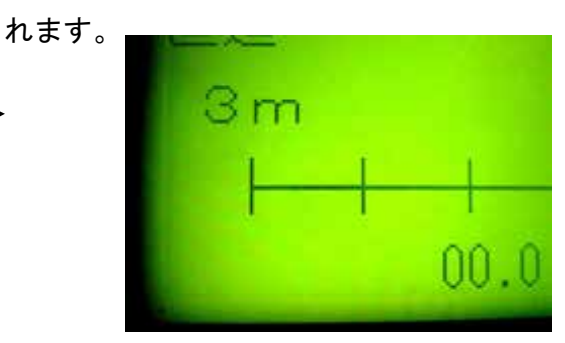

散布開始スイッチを散布にして、走行を開始します。

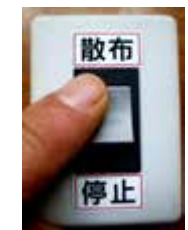

画面が散布中表示になり、車速連動散布が開始され

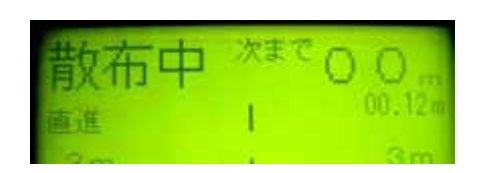

散布作業終了時・散布したくない場所は、即座にスイ ッチを停止にして、散布を終了します。

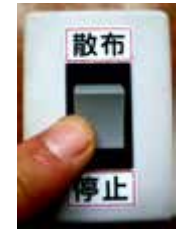

ます。

GPS車速連動散布時も散布条件入力値は有効となっています。

"画面切替"にて散布条件入力値が目的にあっているか確認の上、散布作業を行ってください。 又、圃場間などの移動走行時は、散布スイッチが必ず停止位置であることを確認してください。

## <散布作業工程の実施例>

<例>

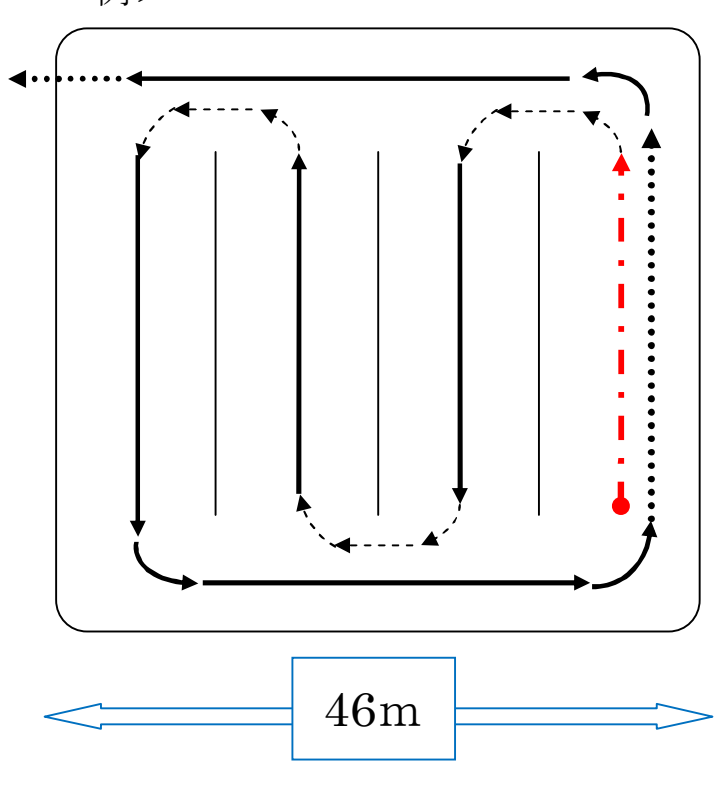

①圃場の大きさ・散布幅から、走行工程数を 試案します。

・圃場は、横幅 46mですから、散布工程数を 4工程とすると、

<化成肥料散布幅範囲 10~12m>

圃場1辺長さ 46m 4工程  $=11.5$  [m]

散布条件入力画面にて、散布幅を入力します。

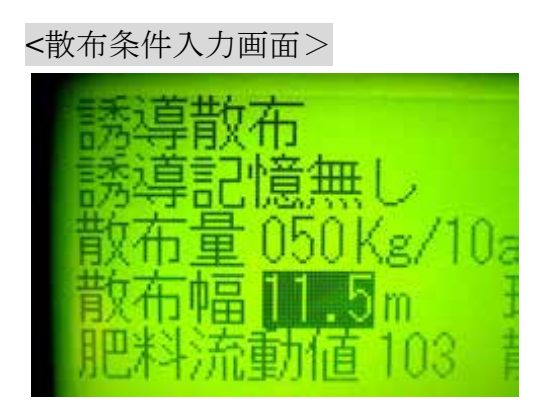

②圃場に入り、開始点へ移動します。 枕地幅・設定散布幅の半分を圃場端より離し、 散布開始点へ移動します。

※枕地は最後に散布します。

③誘導基線を設定しながら、散布作業に入ります。 誘導基準線がリセットされていることを確認し、 "開始"を押して、スイッチを"散布"にします。

走行を開始すると散布が開始されます。 ※車速1km/hを超えるとシャッターが開きます。

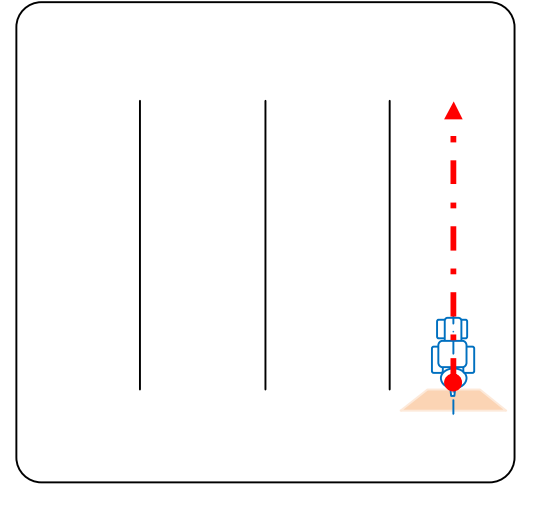

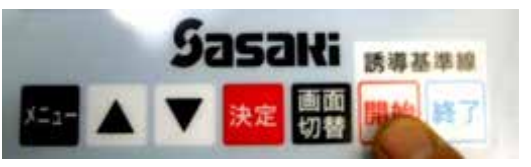

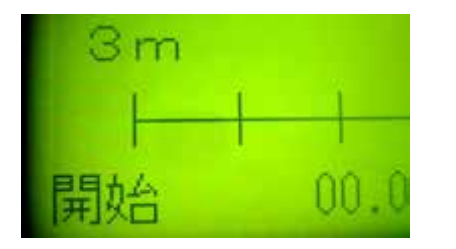

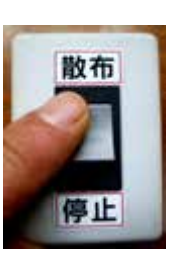

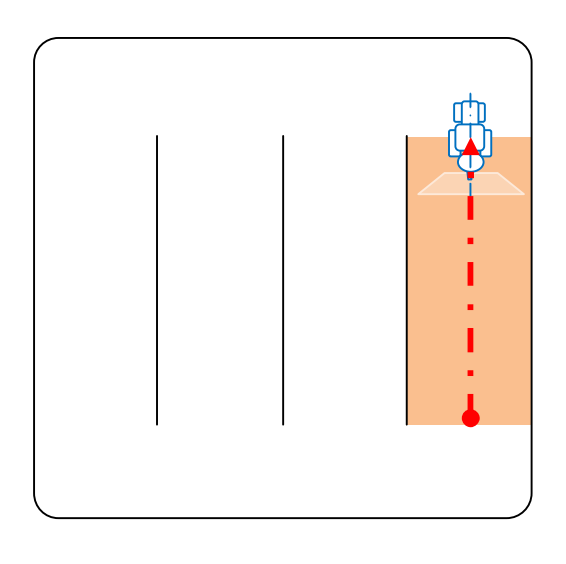

 ④散布を停止し、誘導基準線を決定します。 圃場の端まで移動したら、散布スイッチを"停止" にして、"終了"を押して誘導基準線を決定します。 asaki  $3m$ 誘導基準線 ■画 開始 開始 終了 00 散布

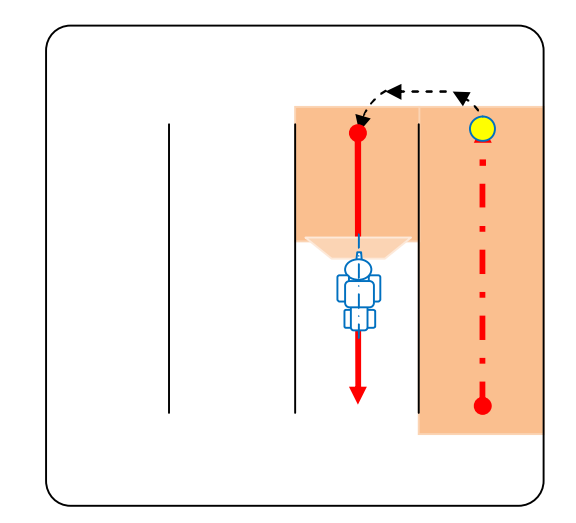

 ⑤経路誘導に従い、直進散布を行います。 次工程の方向に旋回を開始し、隣接散布位置誘導に 従い次工程位置へ移動します。直進位置に入ったら スイッチを "散布"にして隣接散布を行います。

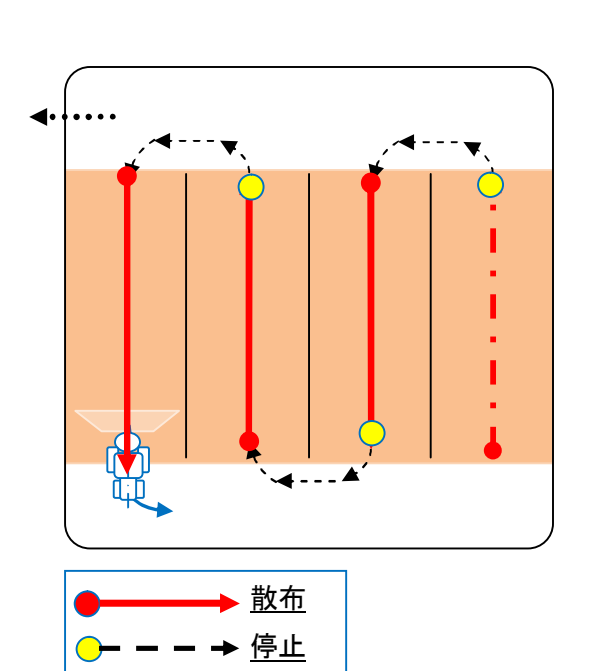

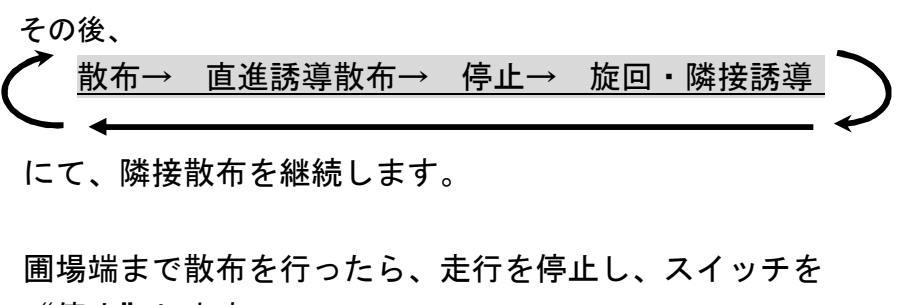

"停止"します。

(経路誘導散布作業は終了です。

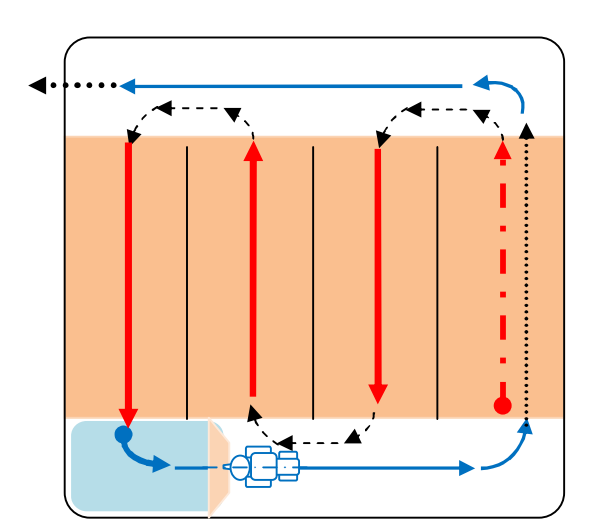

⑥ 枕地を散布します。

隣接散布を終了したら、誘導基準線をリセットして GPS車速連動にて散布を継続します。

コントローラーの"終了"を3秒長押しして、 画面の開始・終了が消えていることを確認してください。

旋回をしたら スイッチを"散布"にして、枕の散布をし ます。

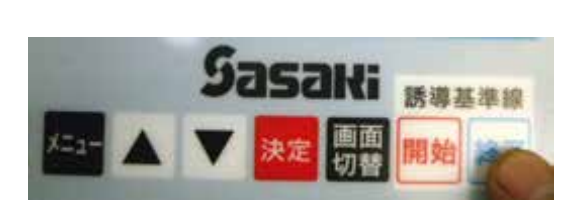

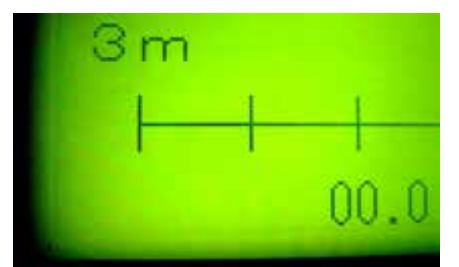

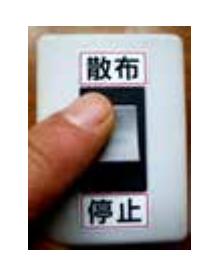

⑦圃場対面も同様に散布し、散布作業が終了です。

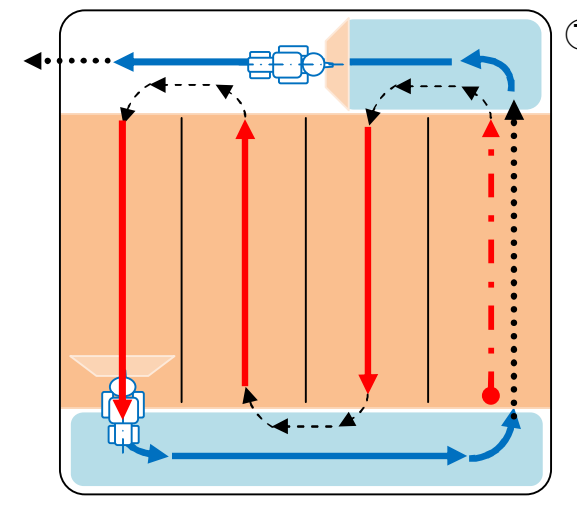

※三角圃場の場合の実施例※

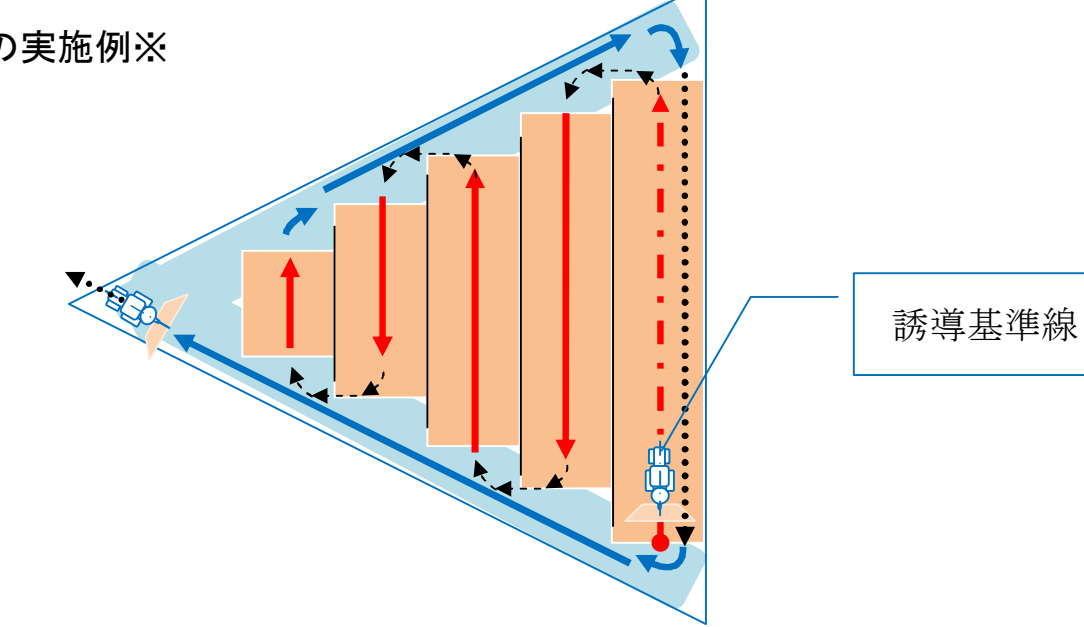

## 5.その他の機能

1) 掃除モード

散布作業終了後のホッパー内清掃時にシャッターを全開にするモードです。

①「メニュー」ボタンを押してメニュー画面にする。

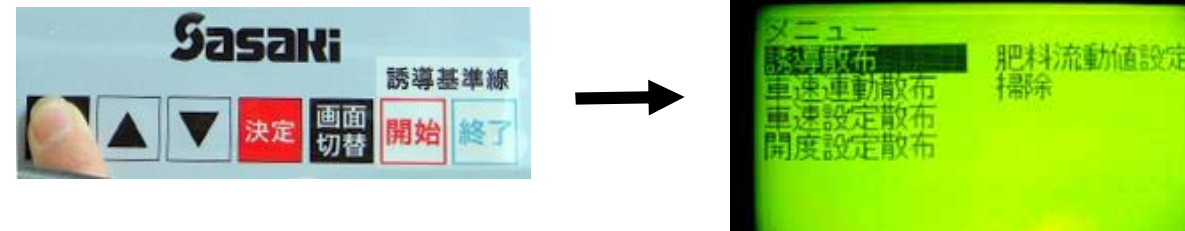

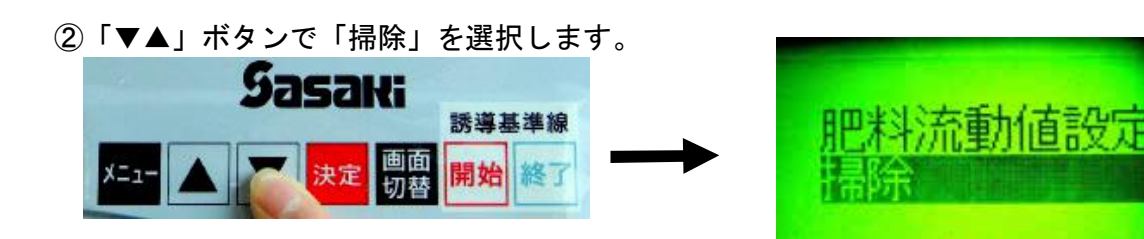

③この位置で「決定」ボタンを押します。

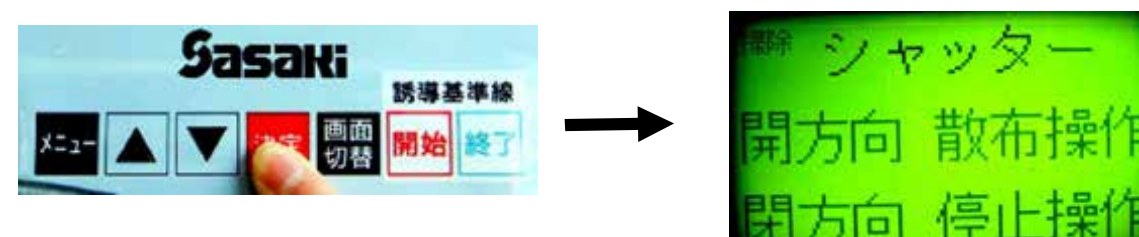

④散布開始スイッチを 「散布」でシャッター全開。 「停止」でシャッター全閉。

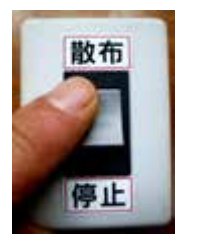

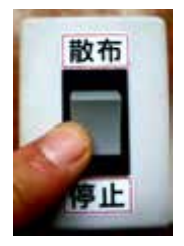

操作案内が表示されます。

## 2)開度設定散布モード

開度数を設定して散布作業するモードです。

シャッター全開位置から全閉までを40段階にて開度設定して散布作業が出来ます。 (全開位置で開度数40です。)

①「メニュー」ボタンを押してメニュー画面にする。

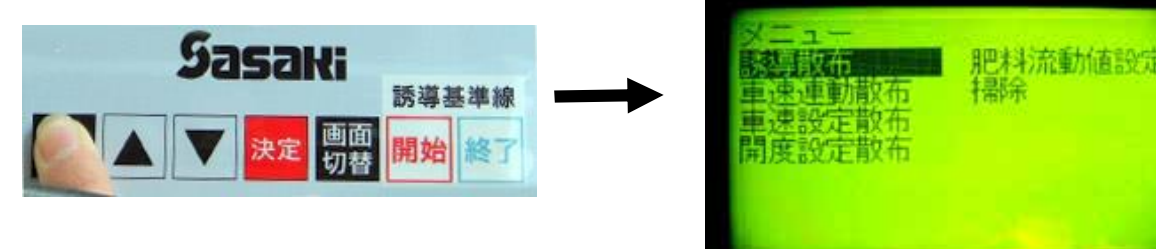

②「▼▲」ボタンで「開度設定散布」を選択します。 0

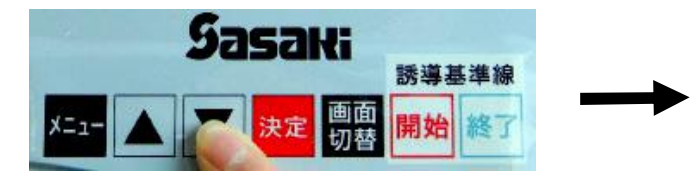

③この位置で「決定」ボタンを押します。

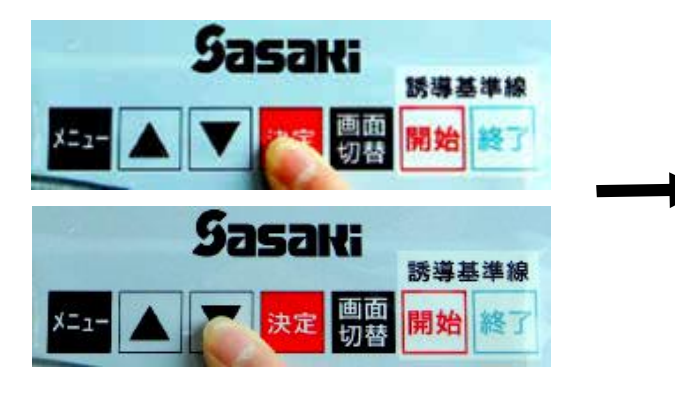

設定した開度が"設定開度"に表示されます。 "現在開度"が 0ですので、シャッターは、 閉じています。

・目的の開度に設定します。

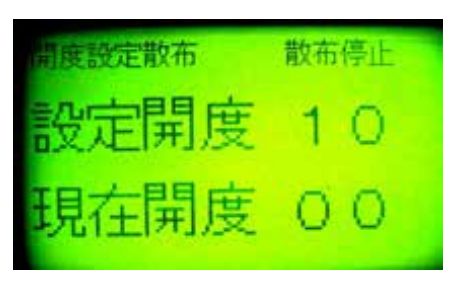

④散布開始スイッチを

- 〇「散布」で設定した開度へシャッター開く。
- 〇「停止」でシャッター全閉。

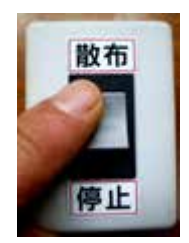

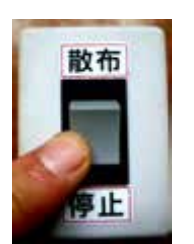

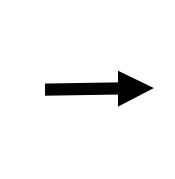

「散布」でシャッターが開き、散布が開始します。 ("現在開度"が"設定開度"が同じになります。)

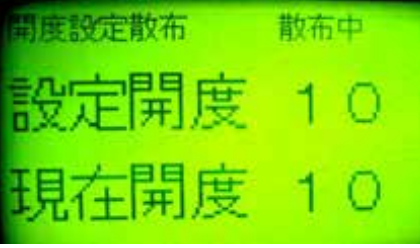

開度設定での散布量は、下記の散布表を参考にしてください。

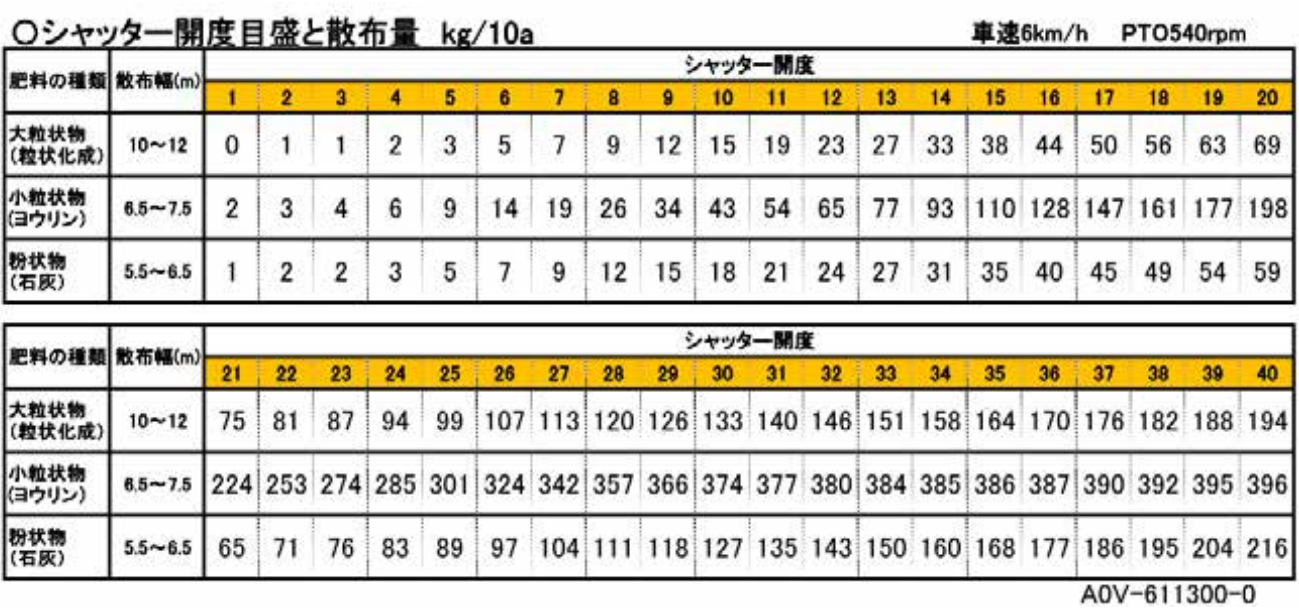

※散布表の表記は、目安ですので、実際量と差異が発生します。車速・開度を調整してください。

# 5.表示一覧

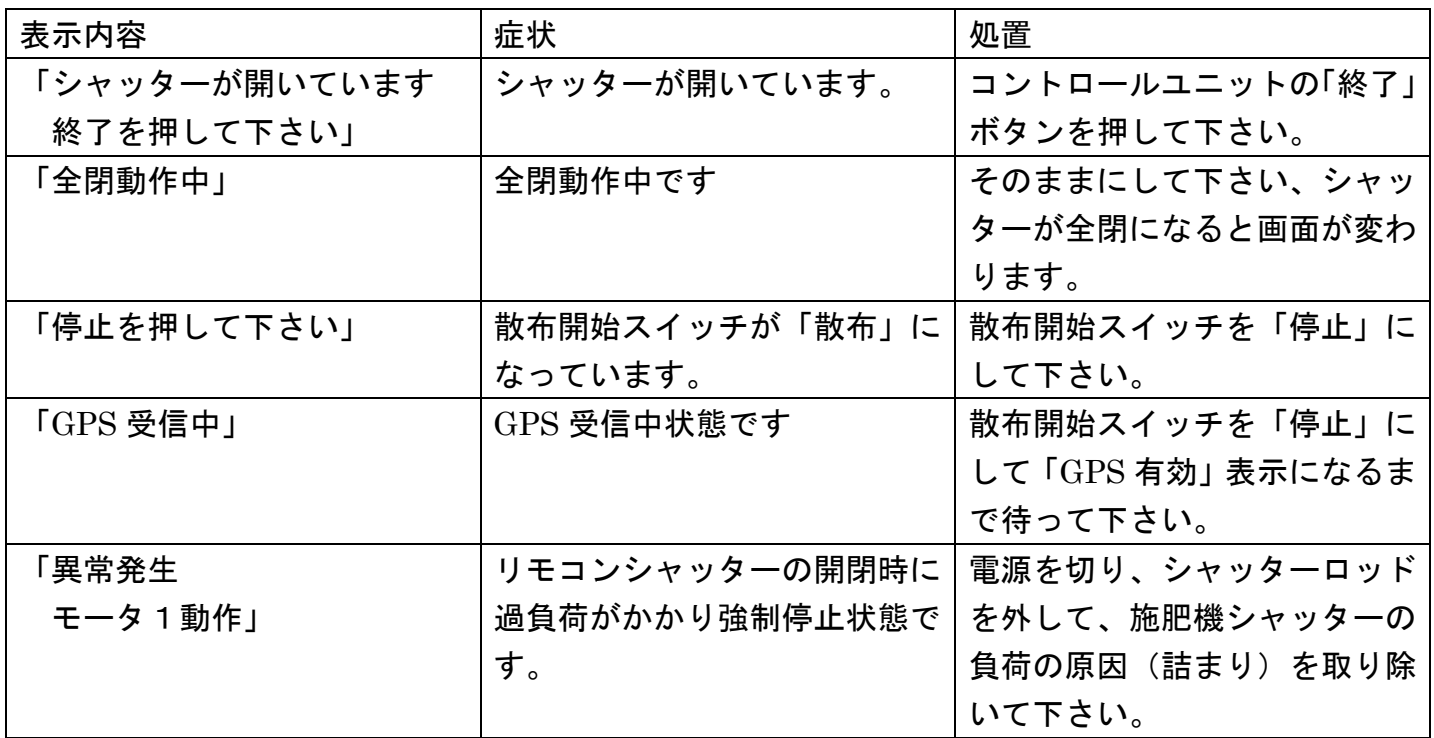

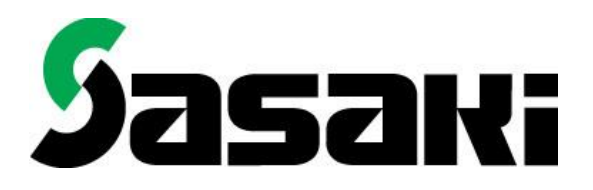

## 株式会社 ホームページ http://www.sasaki-corp.co.jp コーポレーション

本社·工場/〒034-8618 青森県十和田市大字三本木字里ノ沢1-259 営 業 部 /〒034-8618 青森県十和田市大字三本木字里ノ沢1-259 部品窓口/〒034-8618 青森県十和田市大字三本木字里ノ沢1-259 北東北営業所 /〒034-0001 青森県十和田市大字三本木字里ノ沢1-75 仙台営業所 /〒989-1631 宮城県柴田郡柴田町東船迫2-4-11 関東営業所 /〒329-0201 栃木県小山市粟宮1241-9 長岡営業所 /〒954-0124 新潟県長岡市中之島六枚田1982-13 岡山営業所 /〒702-8002 岡山県岡山市中区桑野110-2

TEL 0176-22-3111 FAX 0176-22-8607 TEL 0176-22-0170 FAX 0176-25-3127 TEL 0176-25-3170 FAX 0176-25-3171 TEL 0176-23-0354 FAX 0176-23-9655 TEL 0224-58-7780 FAX 0224-58-7782 TEL 0285-45-8911 FAX 0285-45-8910 TEL 0258-66-0888 FAX 0258-66-0988 TEL 086-274-9508 FAX 086-274-9510

1305-A0V-524100-01